#### , tushu007.com

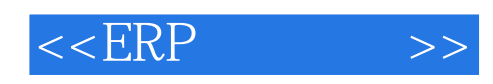

 $<<$ ERP $>>$ 

13 ISBN 9787111381563

10 ISBN 7111381564

出版时间:2012-6

 $(2012-06)$ 

页数:163

PDF

更多资源请访问:http://www.tushu007.com

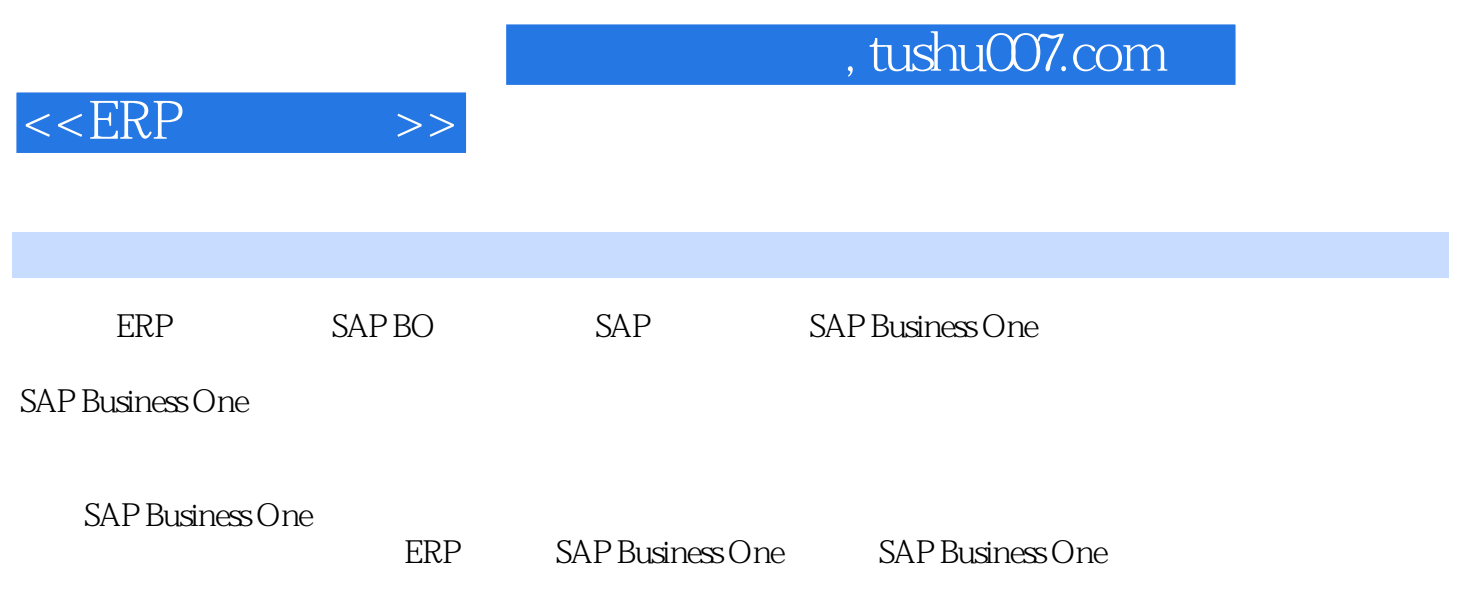

SAP Business One

### $,$  tushu007.com  $<<$ ERP $>>$ 前言第一章 ERP概述 第一节 什么是ERP 第二节 ERP的管理思想 第三节 应用ERP与企业的关系 第四 SAP Business One SAP Business One SAP Business One

 $<<$ ERP $>>$ 

# $R = \frac{1}{2}$  , which is a set of the three sets of the three sets of the three sets of the three sets of the three sets of the three sets of the three sets of the three sets of the three sets of the three sets of the three

物料、物料组或问题类型相同的,在以前的"服务呼叫"中已经建议过的解决方案。 如果没有在"已建议"的解决方案中查找到有用的信息,还可以在"知识库解决方案"中直接进行查找。 关于"知识库解决方案"的查找请参阅后面的章节。

#### $4.$  负责人和技术人员是通过服务呼叫的抬头中的"受让人"和"技术人员"的选择进行指派的,如下例中指 派的负责人为"销售经理:谢大伟"。 当被指派的"受让人"登录到系统中时,会自动得到提示信息。

 $5.$ 

#### $1$  "  $"$  -  $"$  $(1\ \ \, \ ^{n}$   $\ \ \, \ ^{n}$   $\frac{m}{n-1}$  $\mathbf{u} = \mathbf{u} - \mathbf{u} = \mathbf{u} - \mathbf{u}$ 在"作业"选项卡中点击"新建"按钮,则会进入"与业务伙伴的联系"画面,为此次服务呼叫添加相关的联

## $\sim$  2

 $M$  , and  $M$  , and  $M$  , and  $M$  , and  $M$  , and  $M$  , and  $M$  , and  $M$  , and  $M$  $\mathbf{H} = \mathbf{H} \cdot \mathbf{H} + \mathbf{H} \cdot \mathbf{H}$ 库一"维修人员"仓库)。 点击"费用明细"后,进入"服务调用费用"列表画面,在这里可以通过"新建文档"中的"转到技术人员",

 $R = \frac{R}{\sqrt{R}}$ 在"费用凭证一选择"画面上选择"转到技术人员"后,再点击"确定"按钮就进入了"库存转储"画面。

 "费用凭证一选项"画面上选项的含义如下。  $W_{\text{eff}}=\frac{W_{\text{eff}}-W_{\text{eff}}\left(\frac{W_{\text{eff}}-W_{\text{eff}}\right)}{W_{\text{eff}}\left(\frac{W_{\text{eff}}-W_{\text{eff}}\right)}{W_{\text{eff}}\left(\frac{W_{\text{eff}}-W_{\text{eff}}\right)}{W_{\text{eff}}\left(\frac{W_{\text{eff}}-W_{\text{eff}}\right)}{W_{\text{eff}}\left(\frac{W_{\text{eff}}-W_{\text{eff}}\right)}{W_{\text{eff}}\left(\frac{W_{\text{eff}}-W_{\text{eff}}\right)}{W_{\text{eff}}\left(\frac{W_{\text$ 

建议定义一个名为"维修人员"的虚拟仓库。  $1$ <sup>n</sup>  $\blacksquare$ "  $\blacksquare$  $2$ " " $"$  " $"$  " $"$  " $"$  "

3)"退货":选择此选项并确定后会进入"销售退货"画面,通过创建一张退货单,来表示服务过程中可

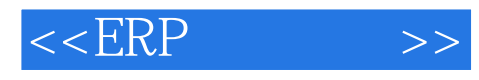

 $4$  " " " " (3)问题解决。

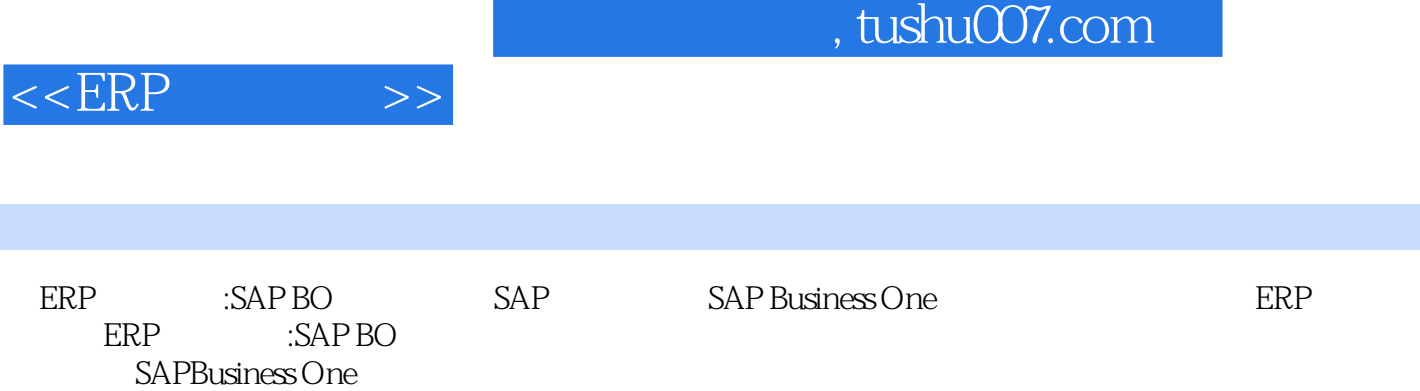

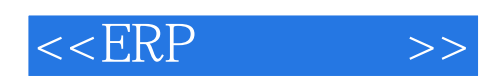

本站所提供下载的PDF图书仅提供预览和简介,请支持正版图书。

更多资源请访问:http://www.tushu007.com